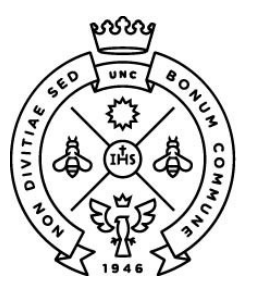

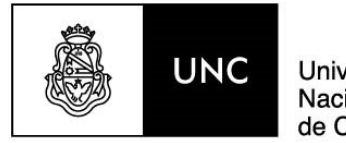

Universidad Nacional de Córdoba

## Instructivo para creación de

# usuario y postulación en

## SIGEVA

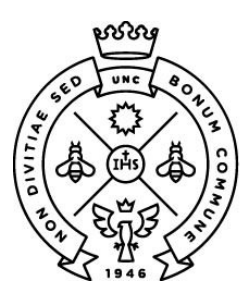

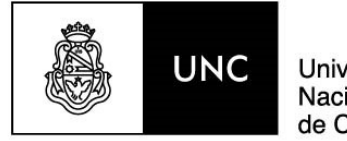

Universidad Nacional de Córdoba

### SIGEVA UNC

Dirección de Acceso: sigeva.unc.edu.ar

- Si tiene usuario y contraseña, ingresarlos en los campos correspondientes.
	- Tener en cuenta que el correo electrónico registrado en Sigeva UNC será su domicilio electrónico.
	- En caso de querer cambiarlo al ingresar a Sigeva, ir a la solapa Cambio de Datos y en el campo correo electrónico, ingresar el mail que utilizará a tal fin. Esto debe realizarse antes del cierre de la convocatoria.

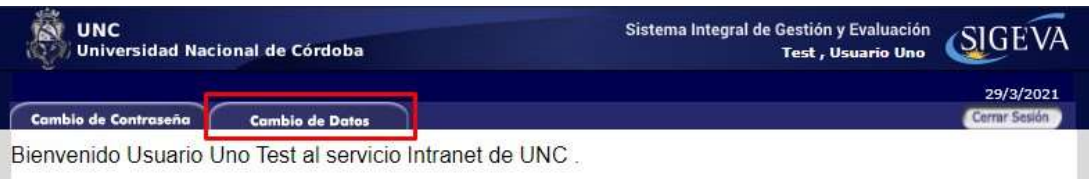

- Si no posee usuario y contraseña para ingresar a Sigeva UNC, haga clic en el texto señalado en la imágen "click aquí" para realizar el autoregistro:

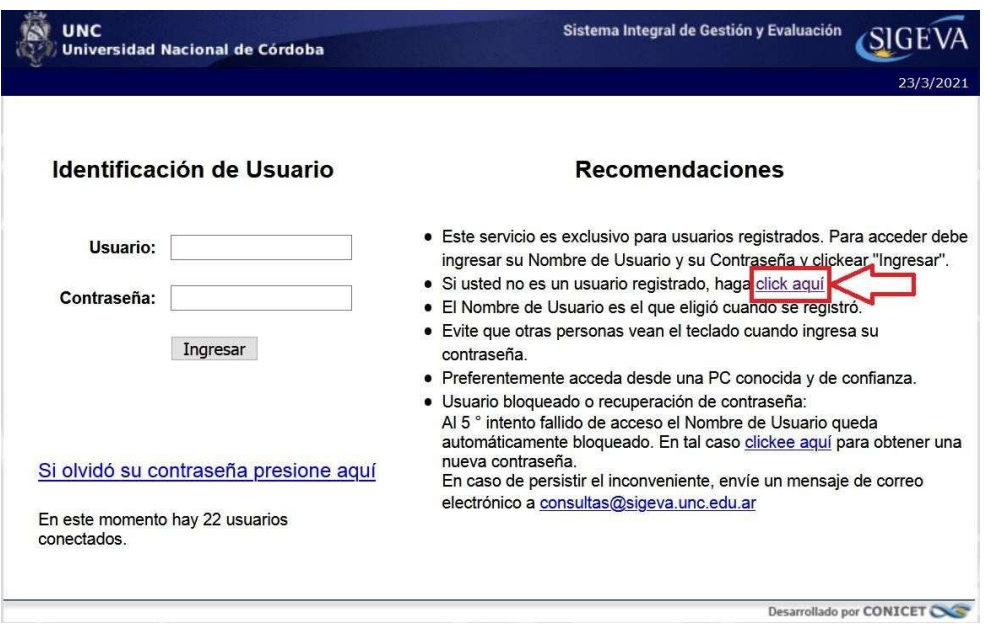

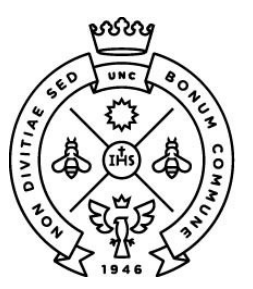

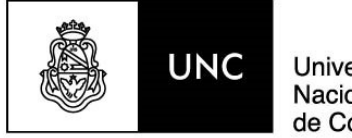

Universidad Nacional de Córdoba

## Auto Registro

(solo en caso de no contar con usuario y contraseña de Sigeva):

Completar con sus datos personales, de acuerdo como figuran en su DNI o Pasaporte.

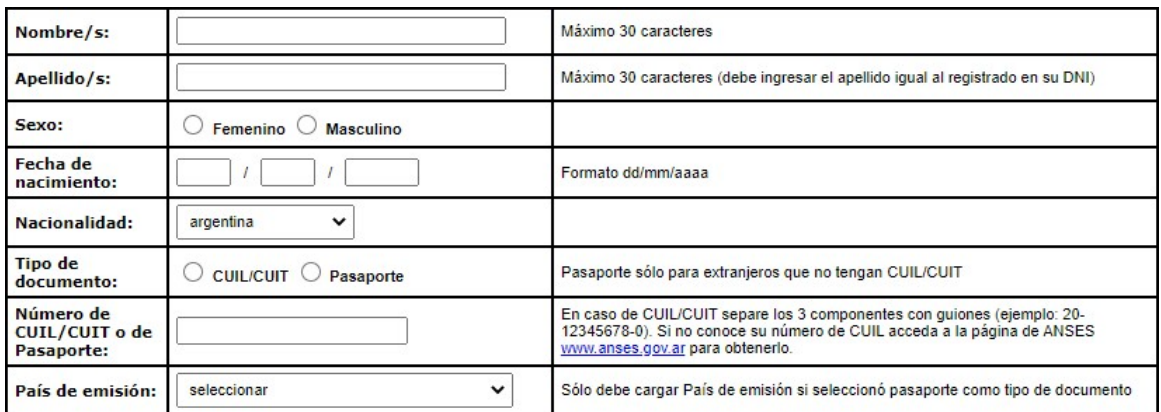

Completar a continuación, los datos de acceso a Sigeva, teniendo en cuenta:

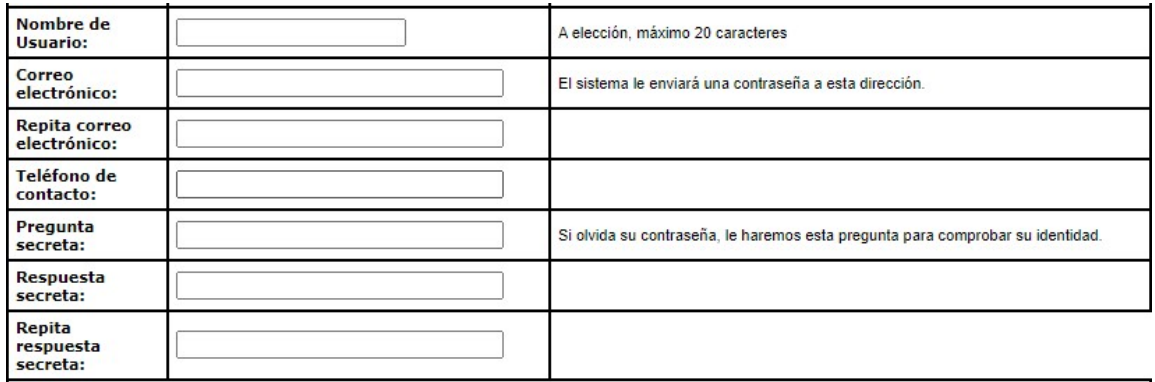

- Nombre de Usuario: es el usuario con el que ingresará a Sigeva. Recomendamos, el formato nombre.apellido. Ej. juan.perez
- Correo electrónico: es el correo electrónico que se constituirá como domicilio electrónico para todas las comunicaciones entre la Universidad y el usuario.
	- Si no es personal de la UNC puede ser cualquier correo electrónico. Recomendamos @gmail.
	- Si es integrante de la comunidad universitaria de la UNC deberá disponer de un correo electrónico bajo la identificación UNC "IdUNC" (@unc o @mi.unc). En caso deno poseerlo, ver el siguiente enlace para crearse uno:

Manual UNC - Usuario UNC para Docentes

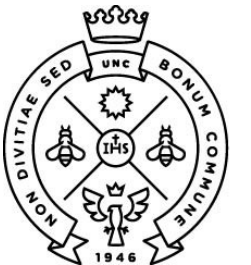

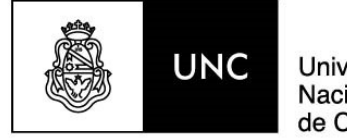

Universidad Nacional de Córdoba

- Teléfono de contacto: es el número de teléfono (o celular) de la persona que se postula.
- Pregunta secreta y respuesta secreta: es una pregunta y respuesta que solo conoce el usuario y que sirve para los casos de olvido de contraseña. Por ejemplo:
	- Pregunta: Apodo de mi tío.
	- Respuesta: Jota

Finalmente, ingresar el código de seguridad del formulario. Este código es diferente a cada formulario de carga.

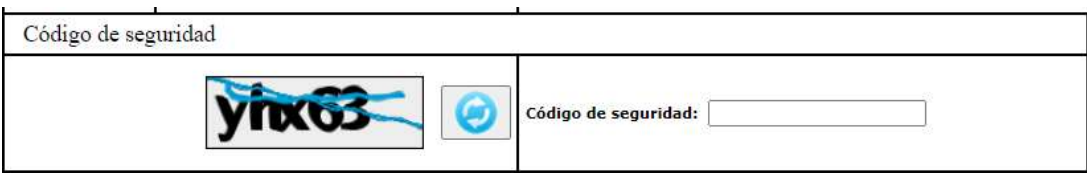

### 1. Carga de CV en SIGEVA.

Cargar los antecedentes mediante el Rol "Usuario banco de datos de actividades de CyT", como muestra la siguiente imagen:

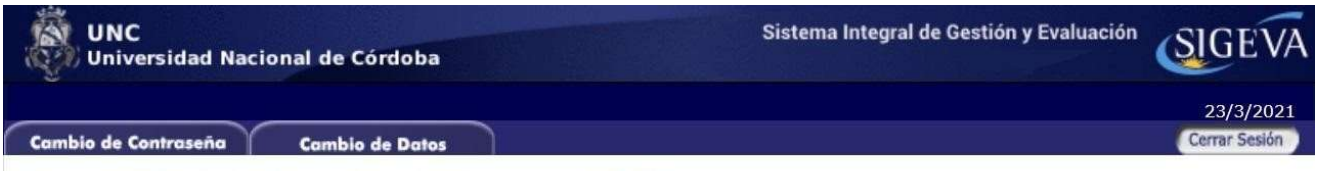

Bienvenido Nombre Usuario al servicio Intranet de UNC.

Como medida adicional de seguridad, por favor verifique que usted accedió por última vez el 23/03/2021 a las 12:52 Hora Argentina. Si está seguro que usted no fue quien accedió, cambie inmediatamente su contraseña y envíe un aviso a consultas@sigeva.unc.edu.ar

#### Seleccione para operar:

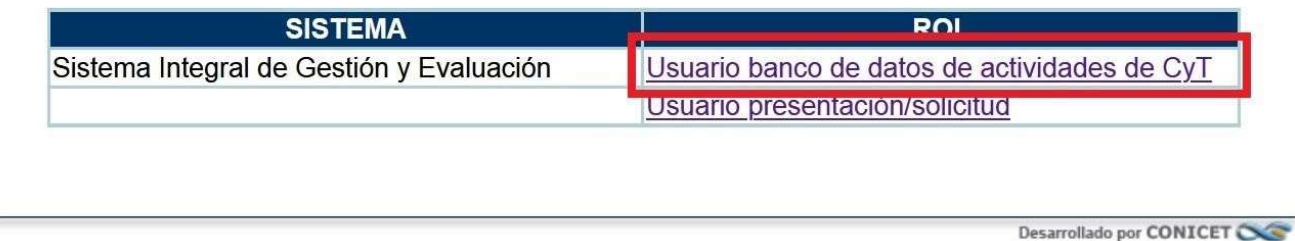

Para más información sobre cómo completar Sigeva vea el siguiente manual: SIGEVA - Manual Banco de Datos CyT

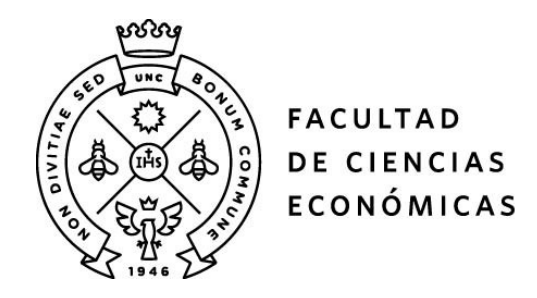

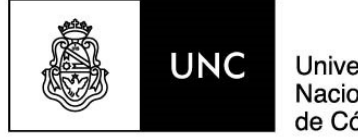

Universidad Nacional de Córdoba

### 2. Inscripción y Postulación

Seleccionar el rol "Usuario presentación/solicitud"

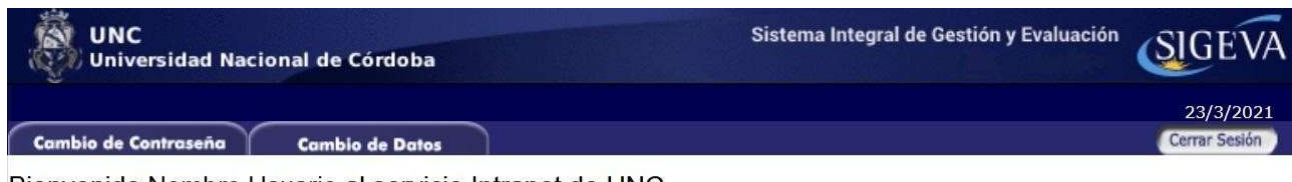

Bienvenido Nombre Usuario al servicio Intranet de UNC.

Como medida adicional de seguridad, por favor verifique que usted accedió por última vez el 23/03/2021 a las 12:52 Hora Argentina. Si está seguro que usted no fue quien accedió, cambie inmediatamente su contraseña y envíe un aviso a consultas@sigeva.unc.edu.ar

#### Seleccione para operar:

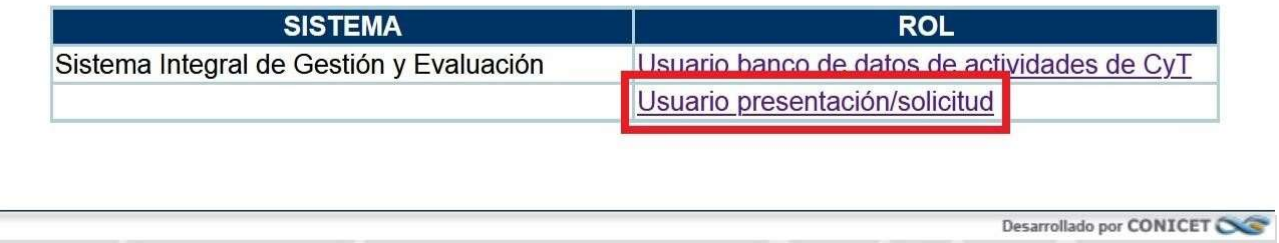

En caso de no tener presentaciones anteriores, visualizará el listado de convocatorias vigentes a la fecha. Seleccionar la de Concurso Docente de su interés, haciendo click en el botón Postular.

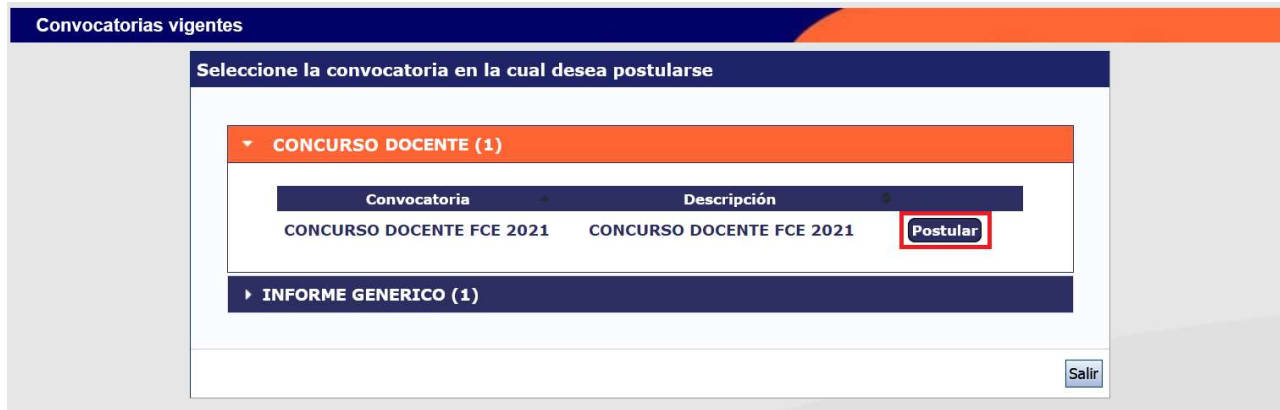

Luego de Postularse, verá un resumen de los datos cargados en su CV.

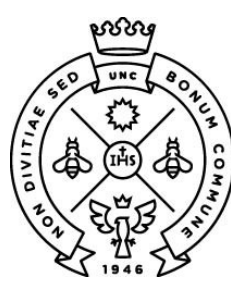

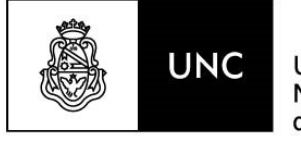

Universidad Nacional de Córdoba

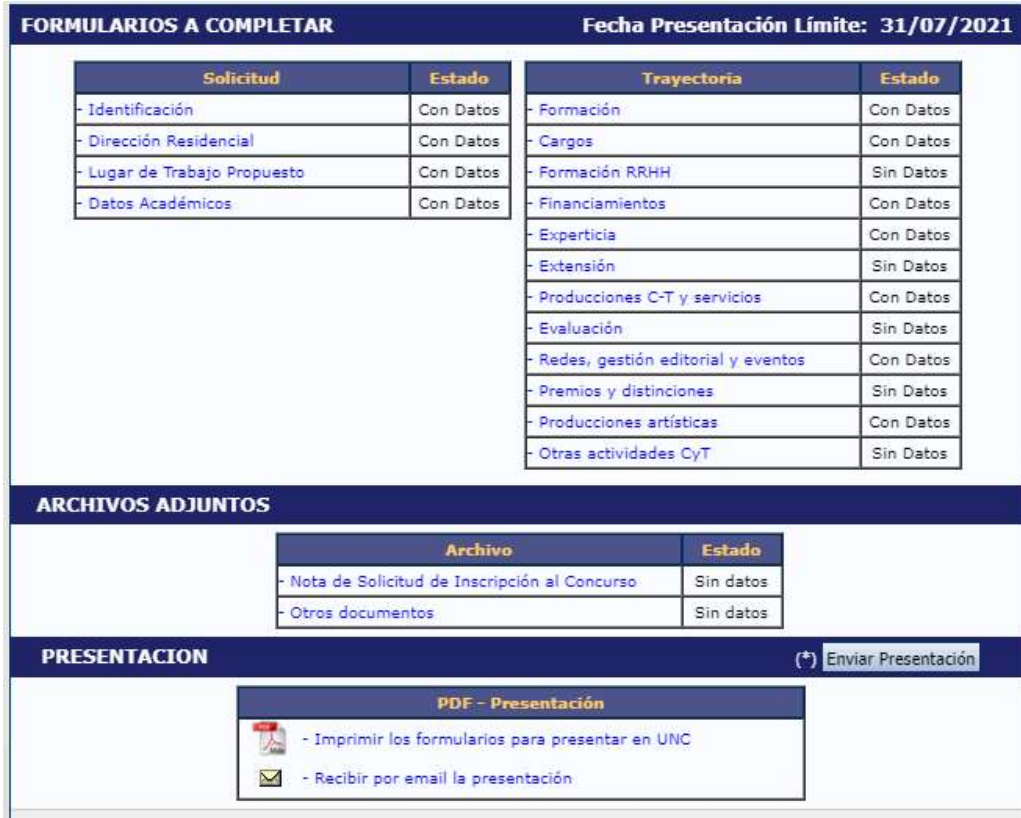

#### Consideraciones Importantes

Lugar de Trabajo Propuesto: Seleccionar la Unidad Académica a la que pertenece el Concurso al cual se está postulando.

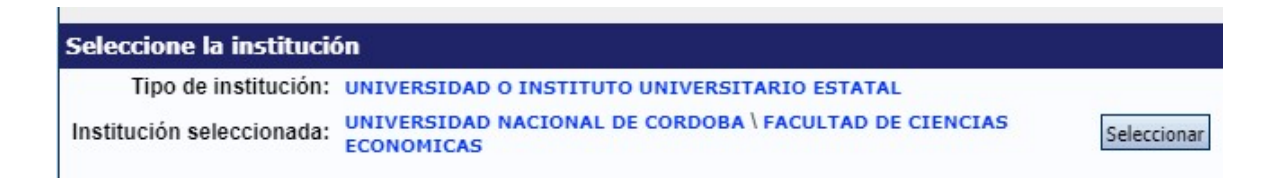

Datos Académicos: Completar los datos específicos del Concurso al que se postula.

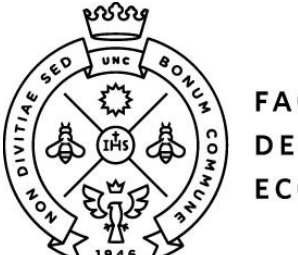

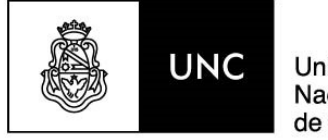

Universidad Nacional de Córdoba

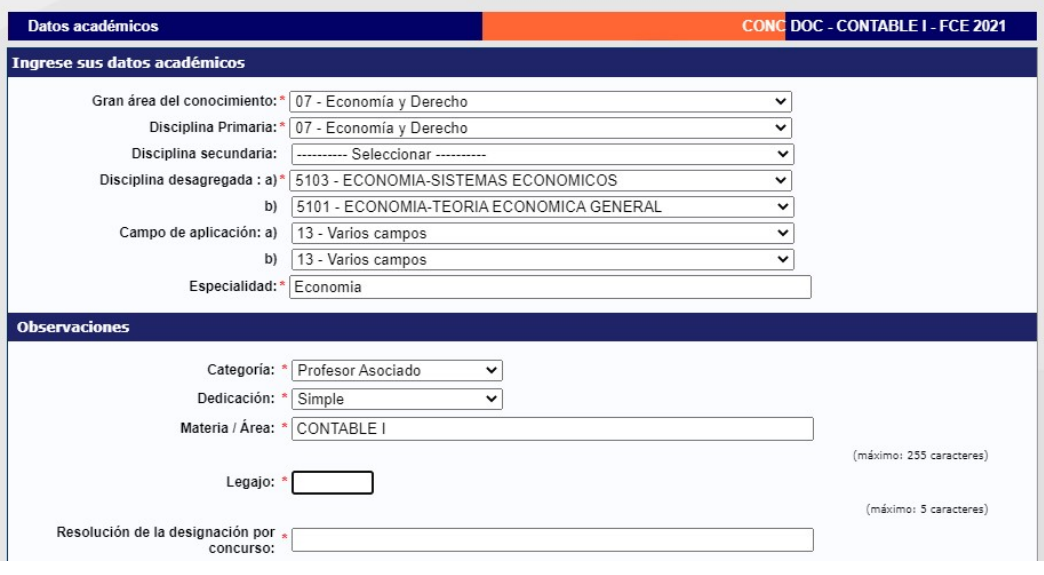

Archivos Adjuntos, subir los adjuntos que solicite la Unidad Académica. Se habilitarán en SIGEVA campos específicos para subir cada uno de los archivos adjuntos que se soliciten.

Una vez finalizada y controlada la carga, hacer click en el botón "Enviar Presentación" antes de las 23:59 del día de cierre de Inscripción para el Concurso.

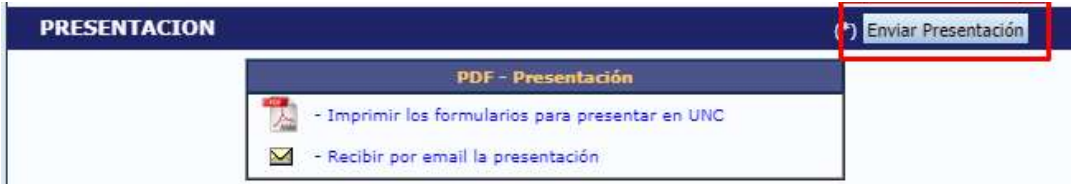

#### Importante: Una vez enviada la presentación, no se puede corregir.

Según el anexo de la Resolución RHCS 2021 - 59- E - UNC - REC, en los artículos 4 se establece que los documentos reproducidos en formato digital adjuntos en esta presentación, tendrán carácter de declaración jurada, asumiendo el postulante la responsabilidad legal y administrativa respecto de la veracidad de la información y la autenticidad de los documentos originales, los cuales podrán ser solicitados en caso de que se considere necesario.